## UCSHIP LiveHealth Online – step by step instructions with screen shots for campus use

1) Log onto livehealthonline.com

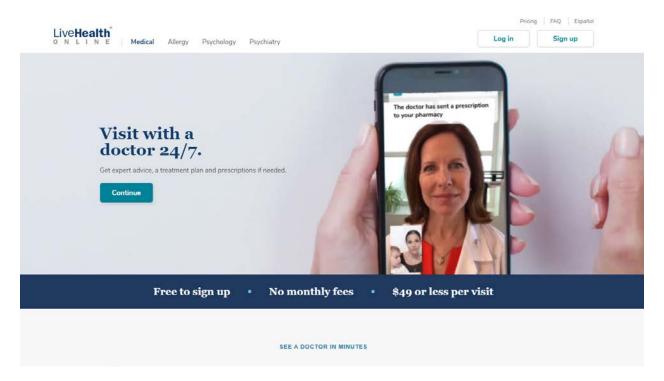

2) After clicking the sign up page, input your information, and the next step will ask for your current location, date of birth and male/female

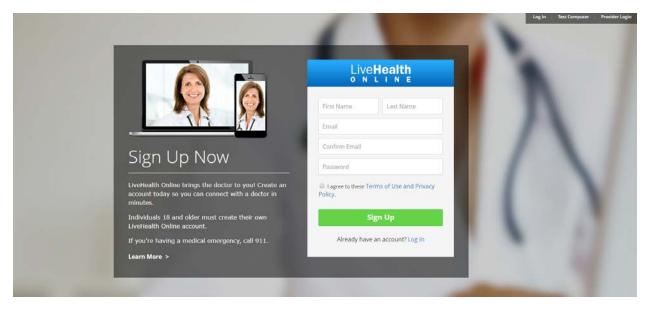

3) If you have UCSHIP, click 'yes' to having health insurance and select 'Anthem Blue Cross (CA)' and input your Anthem Health Care ID number (you can locate this from your ID card found on the Student Application"

If you don't have UCSHIP, you can still input your other carrier information (i.e. parents plan) to see if you qualify.

If you do not have insurance, select No or Skip this step

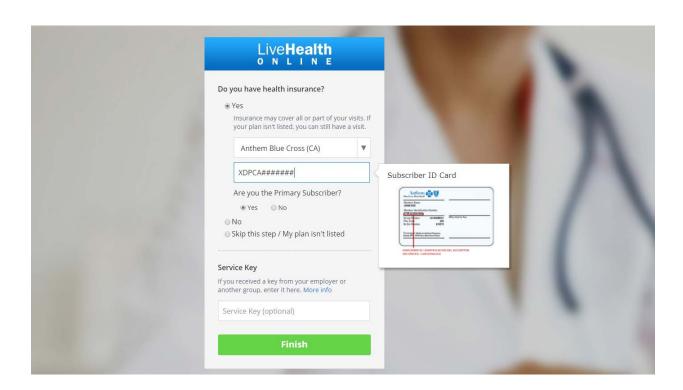

4) The system will check your eligibility

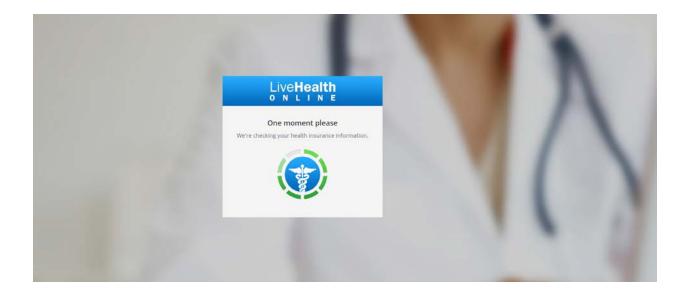

5) Once you create your account, you will be taken to the home page in which you can select the different practices on LiveHealth Online (please note – the below screen shot is the default)

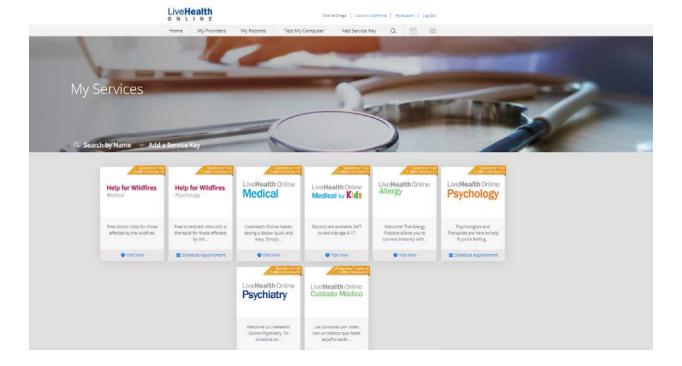

6) Once selecting the service you want to use, you will be taken to the provider / date selection

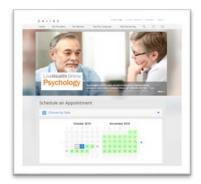

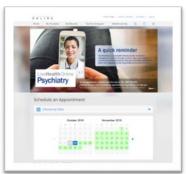

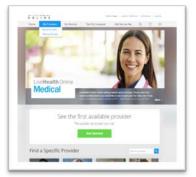

7) Once you find a provider and a date that works for you, you will be brought into scheduling the appointment. Please input your phone number for the provider to reach out for follow up care, if needed

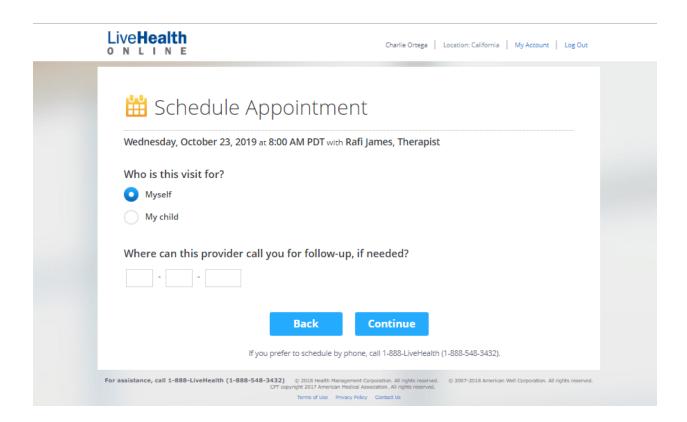

8) Input your credit card information – this is necessary even if your copayment is \$0. You will not be charged even if you have a copayment until the time of service.

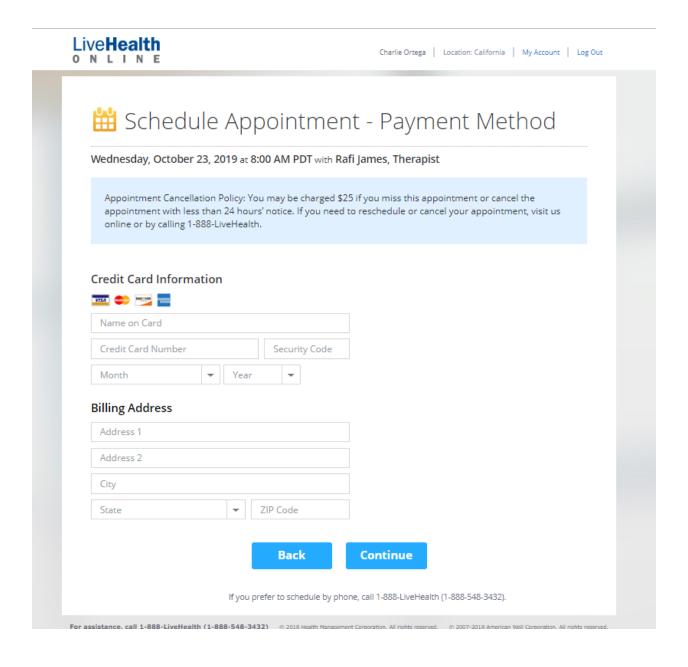

9) Once you input your information – you will confirm your appointment (for Behavioral Health visits)

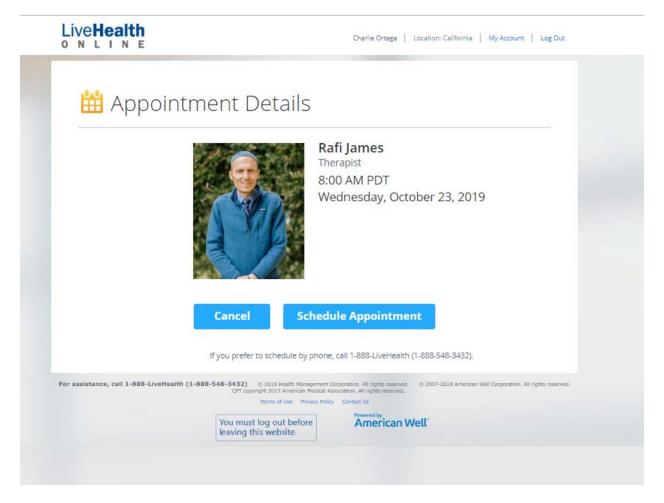

10) Once it is your appointment time, you will be asked to log into the site for your appointment. Please check your email or log in during the time of your appointment

11) From there, you will be asked why you are seeing the provider

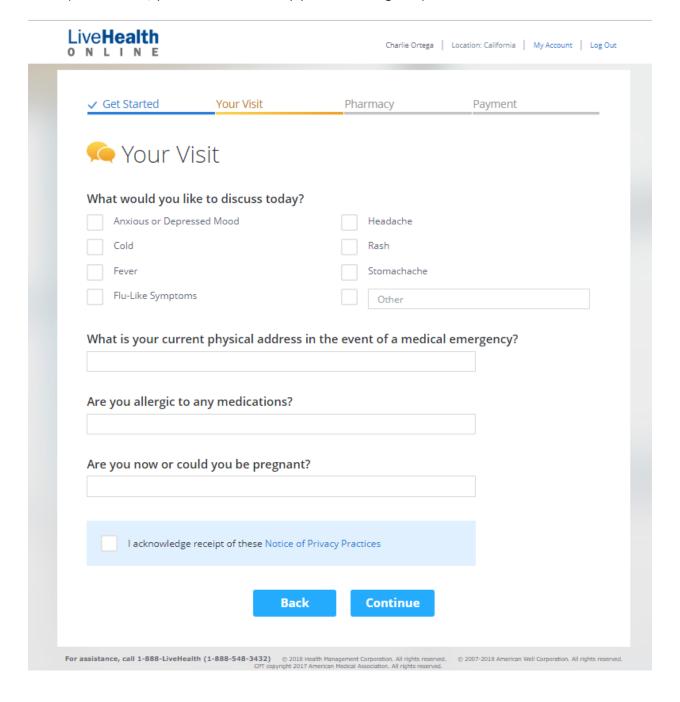

12) Input any medical history that you find appropriate. This will help the doctor review your records prior to seeing you

Charlie Ortega | Location: California | My Account | Log Out

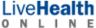

✓ Get Started Your Visit Pharmacy Payment Medical History Have you ever been diagnosed with any of the following conditions? Alcohol Use Disorder Fibromyalgia Allergies Gastrointestinal Bleeding Anxiety Glaucoma Arthritis Gout Asthma Headaches Atrial Fibrillation Hearing Loss Attention Deficit Disorder Heart Disease Back Pain Heartburn, Reflux Bipolar Disorder High Blood Pressure/Hypertension Blood Clots High Cholesterol Breast Disease Immune Deficiency Cancer Irritable Bowel Syndrome Chronic Fatigue Syndrome Kidney Stones Macular Degeneration Chronic Kidney Disease Chronic Liver Disease Migraine Chronic Wounds Osteoporosis Cirrhosis Overactive Bladder Congestive Heart Failure Overweight/Obesity Constipation Pneumonia Prostate Disease COPD (Emphysema, Bronchitis) Crohn's Disease Pulmonary Emboli (lung clots) Depression Seizures Stomach Ulcers Diabetes (Type 1) Diabetes (Type 2) DVT (leg clots) Thyroid Disease (Low or High) Eating Disorder Ulcerative Colitis Eczema Urinary Incontinence

13) Select the pharmacy that is close to your location (if appropriate)

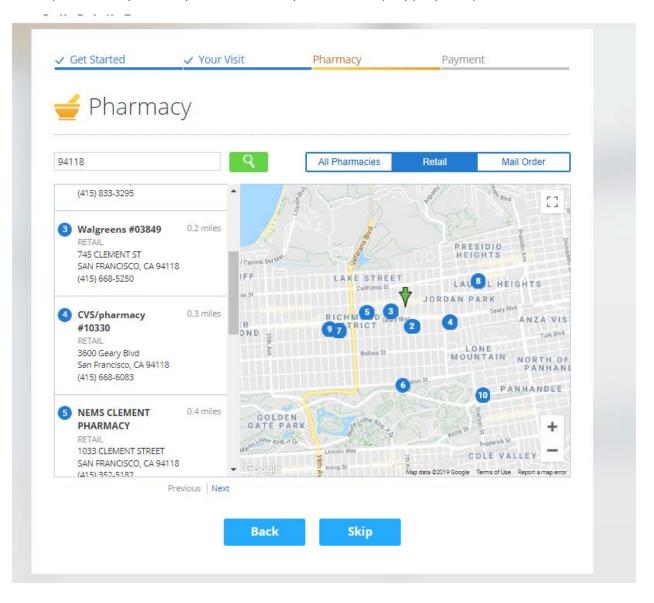

14) You will be asked again to review and confirm your health care coverage

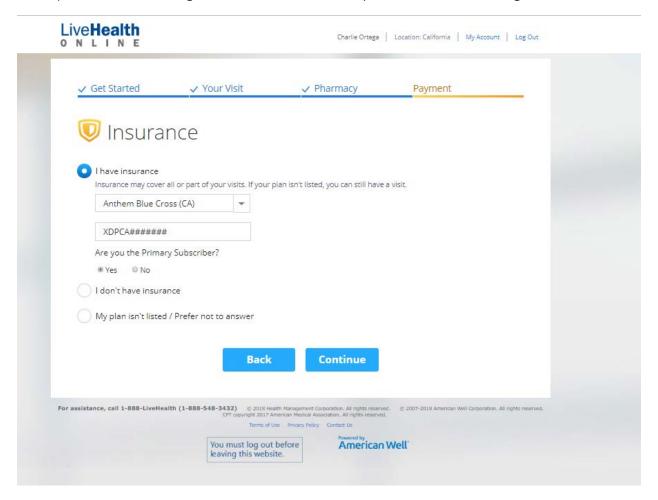

15) The system will check your eligibility and then show your responsibility. If you have a coupon code from your school, please insert it here

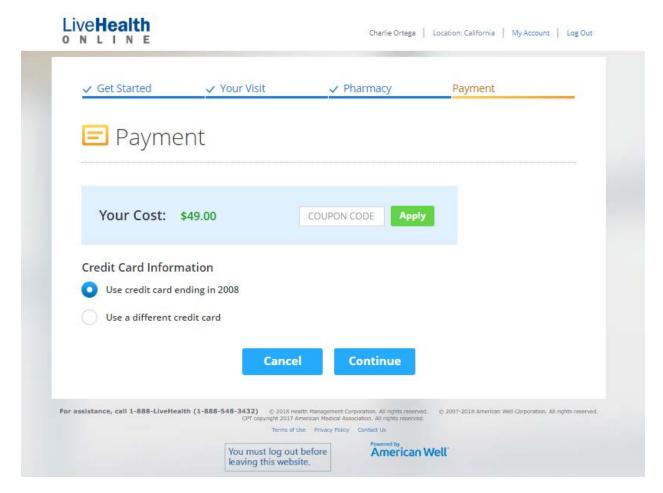

You will then be able to see a provider. Once you complete your visit you will asked a short questionnaire about your experience. Please make sure to fill it out. If you need access to your medical visit to share with the student health center, you will find this under My Records > Previous Visits. You will be able to share that with your Student Health Center or other providers.